# **Module B6: Steganography File Recovery**

## **Pre-requisite Knowledge and Skills:**

1. Understand basic of encryption technology

## **Learning Objectives**

- 1. Understand the basic of steganography techniques.
- 2. Be exposed to steganography file un-hide process.

# **Recommended Running Environment/Tools:**

- 1. Windows OS
- 2. Stegdetect
- 3. Invisible secret

### **Material:**

- 1. map1.jpg
- 2. bitmap.bmp

#### **Video Lecture:**

1. Steganography File Recovery

#### **Lab Assessment:**

1. Steganography File Recovery Quiz

# **Acknowledgement:**

The map1.jpg and bitmap.bmp are file recovered from the disk images from DFRWS 2003 Challenge, <https://www.dfrws.org/search>

# **Lab Instructions:**

#### **Scenario Description**

You have two jpeg files, map1.jpg and map2.bmp, and two passwords: *right*, *lefty*. We need to find out whether there is anything different from a regular picture file.

#### **Tasks**

- Detect whether there is anything different from the regular picture fil for e.
- What application has been used to hide data into map1.jpg file
- Recover the following file from map1.jpg file
	- john.doc

#### **Assessment**

Recover a .mov file from the map2.bmp file.

#### **Instructions**

- 1. Run stegdetect to find out which file has steganography and what application used to hide
	- a. Run cmd.exe
	- b. in command prompt, navigate to the stegdetect folder using cd C:\Users\*username*\Desktop\ 2016 GenCyber Summer Camp Material\Information Hiding\Steganography detection and break- instructor demo only\stegdetect
	- **c.** run stegdetect : **stegdetect \*.jpg** please note what tells about the map1.jpg

```
- 0
                                                                                                                                                                                                          \mathbf{x}Command Prompt
C:\Users\tu15.STAFF\Desktop\GenCyber Summer Camp Material\2016 GenCyber Summer C<br>amp Material\Information Hiding\Steganography detection and break- instructor de
mp navy tegdetect)stegdetect *.jpg<br>mo only\stegdetect)stegdetect *.jpg<br>Corrupt JPEG data: 8 extraneous bytes before marker Øxd9
DriveFreeSpace03[23]--JPEG_667648[11][23].jpg : jphide(*)<br>DriveFreeSpace03[23]--JPEG_667648[11][23].jpg : jphide(*)<br>DriveFreeSpace03[24]--JPEG_1085440[11][24].jpg : skipped (false positive likely)
DriveFreeSpace031261--JPEG_14991361111261.jpg : negative<br>Corrupt JPEG data: 198 extraneous bytes before marker 0xd9<br>DriveFreeSpace031271--JPEG_177356811111271.jpg : negative<br>DriveFreeSpace031281--JPEG_56934411111281.jpg : 
priverrespaced/1231-01101_1377003211311231.jpg . negative<br>hap1.jpg : invisible[7771](***)<br>r1.jpg : error: Bogus DQT index 11<br>Corrupt JPEG data: 44 extraneous bytes before marker 0xd9
Corrupt dreg data: 44 extraneous bytes before marker exus<br>r3.jpg : negative<br>Corrupt JPEG data: 198 extraneous bytes before marker 0xd9<br>rhino2.jpg : negative<br>rhino4.jpg : negative
C:\Users\tu15.STAFF\Desktop\GenCyber Summer Camp Material\2016 GenCyber Summer C<br>amp Material\Information Hiding\Steganography detection and break— instructor de
 mo^only\stegdetect>_
```
**d.** run stegbreak: stegbreak -f words -r rules.ini \*.jpg**, please note** 

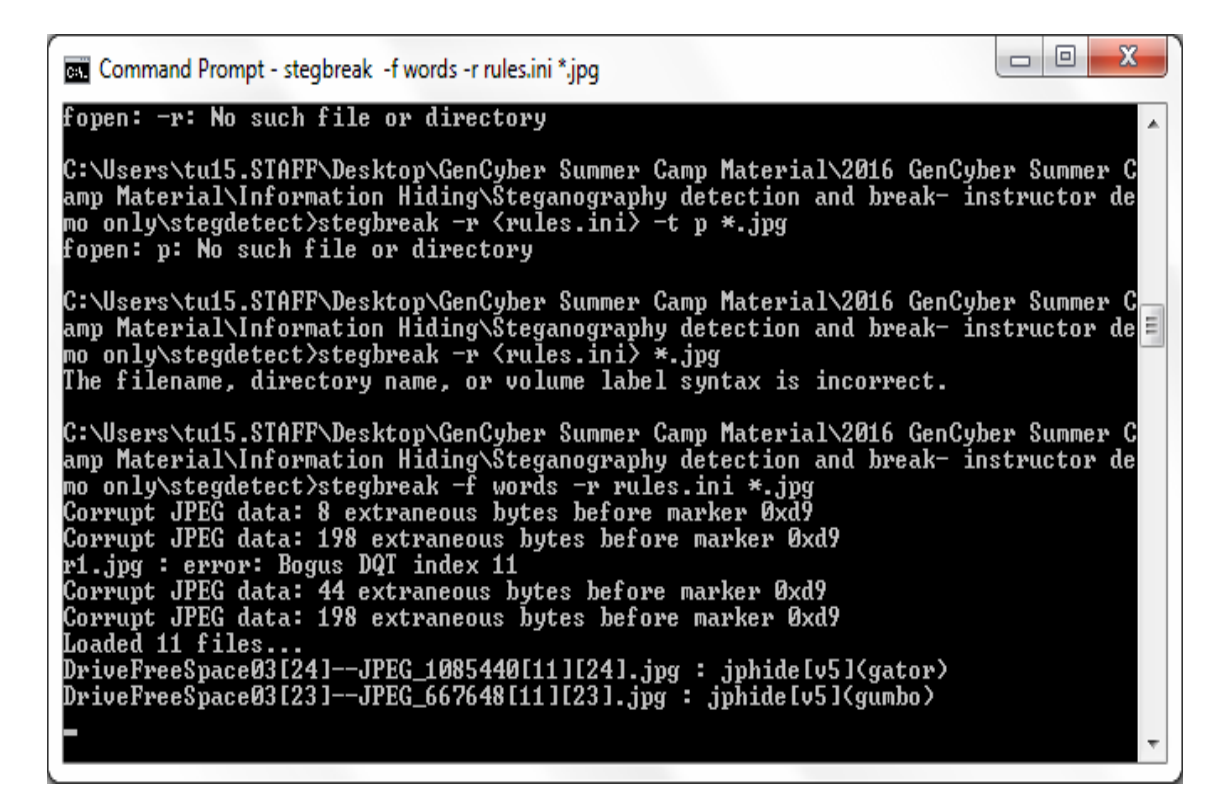

2. run invisible secret and select unhide

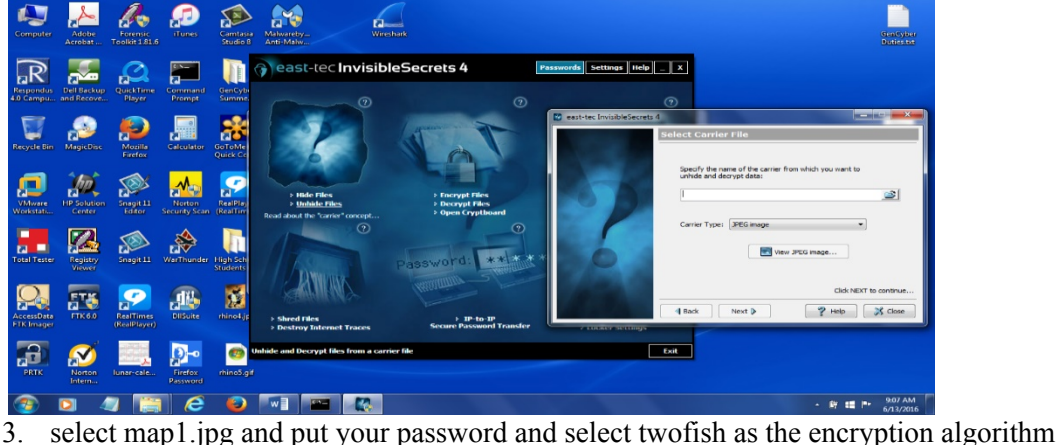

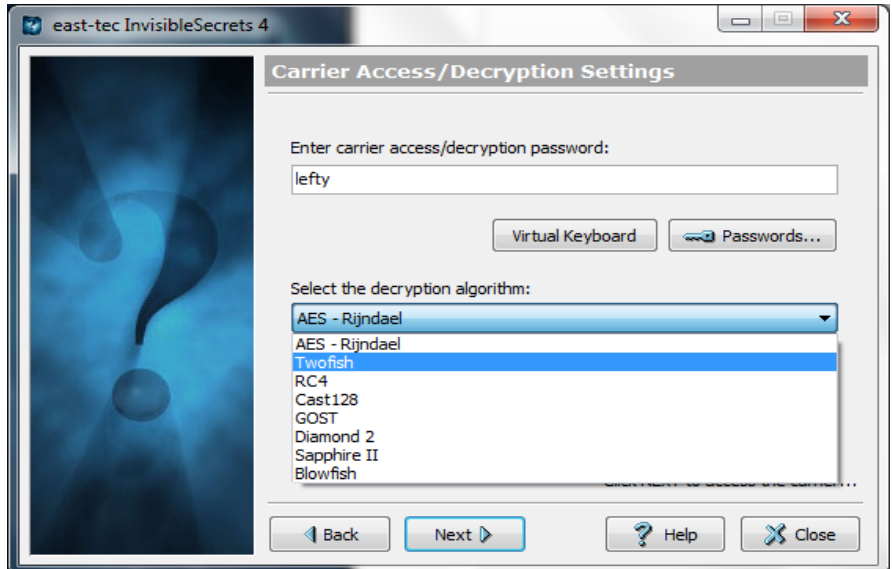

4. you will unhide john.doc, **can you find another file, a music file (password: right)**?